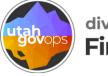

### division of **Finance**

# How to create and submit a travel request in Concur

### **Table of Contents**

| Create a travel request2                      |
|-----------------------------------------------|
| Add the travel allowance5                     |
| Add a hotel reservation9                      |
| Add air or train travel11                     |
| Add a rental car13                            |
| Add parking reimbursement or other expenses15 |
| Add personal car mileage                      |
| Add registration fees or<br>a business meal20 |
| Warning and error messages27                  |
| Submit the travel request                     |

### **Create a travel request**

Option 1: Start your request from the Concur home page

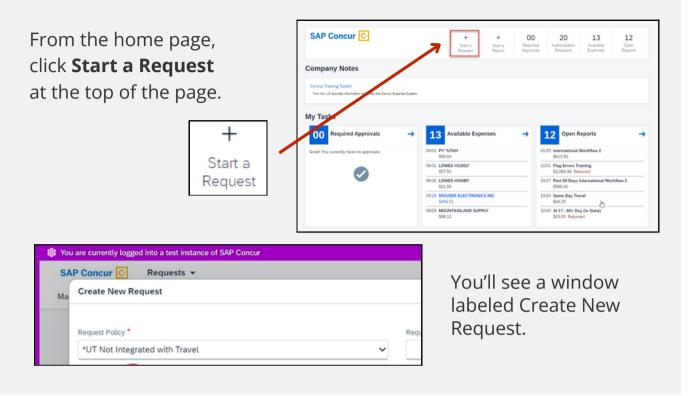

#### Option 2: Start your request from the Manage Requests screen

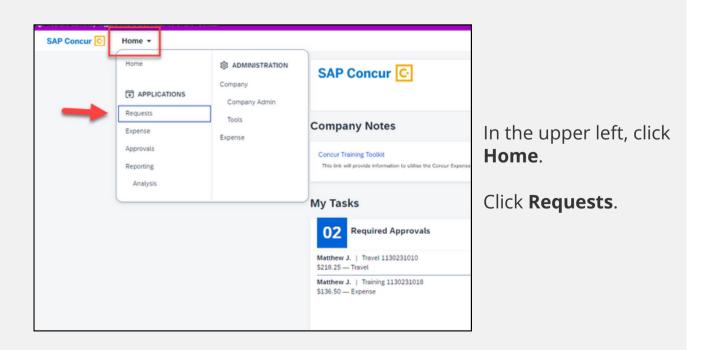

| Home / Requests / Manage Requests<br>Manage Requests<br>Request Library | 5                                                                                                    |                                                                             |                                                                                     | View A                                                                                                | the Requests V                                                 |
|-------------------------------------------------------------------------|----------------------------------------------------------------------------------------------------|-----------------------------------------------------------------------------|-------------------------------------------------------------------------------------|----------------------------------------------------------------------------------------------------|----------------------------------------------------------------|
| Lodging Test 11/29<br>04252024 1339<br>\$191.50<br>(Approved)           | 125% Remaining Amount 11/15<br>0x01202x1 32HP<br>\$597.50<br>Approved                                                            | Testing the 125% Rule 11/15<br>0225/2041 (33%)<br>\$497.50<br>Approved      | How to Guide<br>CISH/2024 I 33HL<br>\$1,202.58<br>(Rearwe)<br>Sent Back to Employee | Flag Errors Training<br>ODS9020413301<br>\$55,592.00<br>Submitted & Pending Approval<br>Farrage, Dana | terenational Work 2<br>0290304 3381<br>\$613.50<br>Tere Lanner |
| International Workflow<br>0115002413397<br>\$603.50                     | Out of State Workflow<br>0106/204   334<br>\$192.50                                                                              | Rental Car Test 10/20 10/25/0231 330// \$191.50 (Not Schmitter)             | Rental Car Test<br>1018/2023   3004<br>\$222,50<br>(Approved)                       | Amount Remaining Test<br>121110231 330K<br>\$782.50                                                   | Pcard Default and TA Test<br>11/17/02/11/106<br>\$2,844.50     |
| Workflow Check<br>11092033 (3950<br>\$51.75                             | 300% Rule Used<br>105002031337F         A           \$5553.50         Remereit           Sert Back to Engloyee         Ferdioyee | Demo Cash Advance<br>1015/02313366<br>\$571.50<br>(Ageneration              | Testing TA Error<br>1009/0231 1377<br>\$103.50<br>(Average)                         | Sandbox test approver<br>10020023   339<br>\$327.50                                                   | S243.50                                                        |
| Cons Test<br>07032023133/K<br>\$0.00<br>Nex Submitted                   | 60 Day Flag International<br>00:38:00:33:337H<br>\$563.50<br>(approve)                                                           | Past 60 Days International W<br>05:15:2023   33F6<br>\$613.50<br>(Approvel) | Past 60 Days Out of State Wo<br>05082023   3353<br>\$281.50<br>(Approve)            | Past 60 Days International W<br>0430/2023   33FK<br>\$586.00<br>Not Schwime                           |                                                                |

| SA | P Concur 🖸 Requests 👻          |   |     |
|----|--------------------------------|---|-----|
| Ma | Create New Request             |   |     |
|    | Request Policy *               |   | Red |
|    | *UT Not Integrated with Travel | ~ |     |

You'll see a window labeled Create New Request.

You'll see a window labeled Create New Request. This is the request header. Fill in the fields. Check out the next page if you're not sure how to fill in everything correctly.

| Create New Request             |     |                                   |     |                                             | (                     |
|--------------------------------|-----|-----------------------------------|-----|---------------------------------------------|-----------------------|
|                                |     | •                                 |     |                                             | * Required fie        |
| Request Policy *               |     | Request Name *                    |     | Purpose* 2                                  |                       |
| *UT Not Integrated with Travel | ~   |                                   |     |                                             |                       |
| Trin Turne * 3                 |     |                                   |     | Fod Date * 5                                |                       |
| mp type                        |     | Start Date *                      |     |                                             |                       |
| None Selected                  | ~   | MM/DD/YYYY                        | Ë   | MM/DD/YYYY                                  | Ë                     |
| Main Destination City * 6      |     | Main Destination Country/Region * |     | Will this trip include any personal days? * |                       |
|                                | ~   | Search by Country/Region          | ~   | None Selected                               |                       |
| Personal Travel Dates          |     | Department                        | 1   | Appropriation Unit * 9                      | (2                    |
|                                |     | 150                               |     | FHCAA                                       | ×                     |
| Unit * 10                      | 3   | Accounting Template *             | (4) |                                             |                       |
| 0431                           | × ~ | FIPSTAUDIT                        | × × |                                             |                       |
| 12                             |     |                                   |     |                                             |                       |
| Comment                        |     |                                   |     |                                             |                       |
|                                |     |                                   |     |                                             |                       |
|                                |     |                                   |     |                                             |                       |
|                                |     |                                   |     |                                             |                       |
|                                |     |                                   |     |                                             |                       |
|                                |     |                                   |     |                                             | •                     |
|                                |     |                                   |     |                                             | N                     |
| ree Status (US2)               |     |                                   |     |                                             | Cancel Create Request |

1. In the **Request Name** field, name the request. Follow your agency's guidance on how to name requests. We recommend including the traveler's name, destination, and date. For example: Jane Doe - Denver - 11/08/2023.

2. In the **Purpose** field, write your business purpose. For example, "I'm attending PCI compliance training to better understand my job." Follow your agency's guidance for entering the business purpose.

3. From the **Trip type** drop-down menu, select your type of travel; choose In State, International includes Alaska, Hawaii, and US Territories, or Out of State.

4. In the **Start Date** field, enter the first day of the trip, including personal days if applicable.

5. In the **End Date** field, enter the last day of the trip, including personal days if applicable.

6. From the **Main Destination City** drop-down menu, select the final destination of your trip.

7. From the drop-down menu **Will this trip include personal days?** select **Yes** or **No**.

8. In the **Personal Travel Dates** field, enter the dates of your personal travel days if your trip includes personal travel days. Leave this box blank if you won't have personal travel days.

9. From the **Appropriation Unit** drop-down menu, select the correct coding. Only change this if the default coding is not covering the expected expenses. Ask your supervisor if you're not sure.

10. From the **Unit** drop-down menu, select the correct code. Only change this if the default coding is not covering the expected expenses. Ask your supervisor if you're not sure.

11. From the **Accounting Template** drop-down menu, select the correct template. Only change this if the default coding is not covering the expected expenses. Ask your supervisor if you're not sure.

12. In the **Comment** field, write any comments you'd like your approver to see. This is field is optional. For example, you could write, "I'm requesting a rental car because the conference has an offsite activity that I need to attend." Follow your agency's guidance for how to fill in the Comment field.

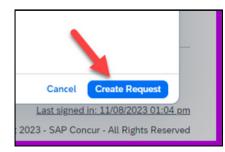

When you've filled in all the fields, click the blue button **Create Request** in the bottom-right corner.

You've arrived at the Expected Expenses screen!

Now it's time to add your expected expenses.

| How to Guide 🗎                                  |                                                                                      | Copy Request Submit Request |
|-------------------------------------------------|--------------------------------------------------------------------------------------|-----------------------------|
| Not Submitted   Request ID: 33HL                |                                                                                      |                             |
| Request Details 🗸 🛛 Print/Share 🗸 Attachments 🗸 | Manage Travel Allowance 🗸                                                            |                             |
| EXPECTED EXPENSES                               |                                                                                      |                             |
| Add Edit Delete Allocate                        |                                                                                      |                             |
|                                                 |                                                                                      |                             |
|                                                 | No Expected Expenses<br>Add expected expenses and/or travel plans to this request to |                             |
|                                                 | submit for approval.                                                                 |                             |

### Add the travel allowance

When you add the travel allowance, you'll provide your start location,
 destination, travel dates and times. Concur uses this information to determine GSA rates. GSA rates are reimbursement rates set by the General Services Administration that determine how much you should be reimbursed each day for lodging and also for meals and incidental expenses.

If the city you're traveling to doesn't come up automatically, try adding other nearby cities. When other cities do come up, choose the one that is closest to your destination to make sure the correct GSA rate is loaded.

| From the Expected Expenses screen, click the blue text <b>Manage Travel Allowance</b> and then click the button <b>Add Travel Allowance</b> .                    | Add Travel Allowance        |
|----------------------------------------------------------------------------------------------------|-----------------------------|
|                                                                                                    |                             |
| How to Guide<br>Not Submitted   Request ID: 33HL<br>Request Details Print/Share Attachments Manage Travel Allowance<br>EXPECTED EXPENSES<br>Add Travel Allowance | Copy Request Submit Request |
| Add Edit Delete Allocate                                                                                                    |                             |
| No Expected Expenses<br>Add expected expenses and/or travel plans to this request to<br>submit for approval.                                                     |                             |
|                                                                                                    |                             |

|                                                   |                      |                     | 0                                   |
|---------------------------------------------------|----------------------|---------------------|-------------------------------------|
| Travel Allowance                                  |                      |                     | ×                                   |
| Itinerary                                         |                      |                     |                                     |
|                                                   | 1                    |                     | * Required                          |
| Itinerary Name * How to Guide                     | Detailed Itinerary @ |                     |                                     |
|                                                   | Detailed itinerary 🚱 | Without overnight @ |                                     |
| Start Location *                                  | Start Date *         | Start Time *        |                                     |
| O Enter City                                      | ✓ 03/04/2024         | 🛱 12:00 AM 🕓        |                                     |
|                                                   |                      |                     |                                     |
| + Add Destination<br>Arrival Location *           |                      |                     |                                     |
| Enter City                                        | ~                    |                     |                                     |
|                                                   |                      |                     |                                     |
| + Add Destination                                 |                      | 6                   |                                     |
|                                                   | End Date *           | End Time *          |                                     |
| Add Destination     End Location *     Enter City | End Date * >         |                     |                                     |
| End Location *                                    |                      | End Time *          |                                     |
| End Location *                                    |                      | End Time *          |                                     |
| End Location *                                    |                      | End Time *          |                                     |
| End Location *                                    |                      | End Time *          |                                     |
| End Location *                                    |                      | End Time *          | Nets: Adjust your time, in presence |

You'll see a window labeled Travel Allowance. Fill in the fields.

1. If you have multiple overnight stays at different locations, check the box **Detailed Itinerary**.

2. If you're not staying overnight at your destination, check the box **Without overnight**.

- 3. In the **Start Location** field, enter the city you're leaving from.
- 4. In the **Start Time** field, enter the time you'll leave to begin your trip.
- 5. In the **Arrival Location** field, enter the city you're traveling to.
- 6. In the **End Time** field, enter the time your trip ends.

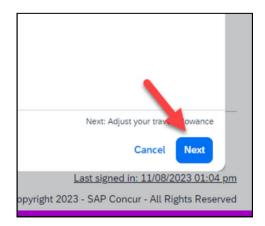

When you've filled in all the fields, click the blue button **Next** in the bottom-right corner.

Now you'll see the adjustments screen.

| Here you can declare any free meals rec<br>pany policy guidelines. | elved to reduce your daily allow | ance. You can also claim ad | sitional allowances, for exam | nple if you stayed overnight wit | h friends or family. Days | can be excluded from your trip, for exa | ample if you are on personal lear | ve. Abways refer to your com- |
|--------------------------------------------------------------------|----------------------------------|-----------------------------|-------------------------------|----------------------------------|---------------------------|-----------------------------------------|-----------------------------------|-------------------------------|
| View: Adjustments V Show Filters<br>Date/Location                  | Exclude Day                      | Breakfast                   | Lunch                         | Dinner                           | Lodging                   | Use 300 Percent Rule                    | Allowance Limit 😡                 | Reimbursement Amount 🚱        |
| All Days<br>Dates: 4                                               |                                  |                             |                               |                                  |                           |                                         |                                   |                               |
| Mon, 03/04/2024<br>St George, UNITED STATES                        |                                  |                             |                               |                                  |                           |                                         | \$107.00                          | \$44.25                       |
| Tue, 03/05/2024<br>St George, UNITED STATES                        |                                  |                             |                               |                                  |                           |                                         | \$107.00                          | \$59.00                       |
| Wed, 03/06/2024<br>St George, UNITED STATES                        |                                  |                             |                               |                                  |                           |                                         | \$107.00                          | \$59.00                       |
| Thu, 03/07/2024<br>St George, UNITED STATES                        |                                  |                             |                               |                                  |                           |                                         | \$107.00                          | \$44.25                       |
|                                                                    |                                  |                             |                               |                                  |                           |                                         | Total: \$428.00                   | Total: \$206.50               |
|                                                                    |                                  |                             |                               |                                  |                           |                                         |                                   |                               |

On the right side you'll see 2 columns: Allowance Limit and Reimbursement Amount.

Allowance Limit shows the GSA rates, or per diem, for lodging. GSA rates are based off of the destination city.

**Reimbursement Amount** shows the GSA rates for meals and incidental expenses. For meals and incidental expenses, you'll get reimbursed 75% of GSA rates on the first and last day of your trip.

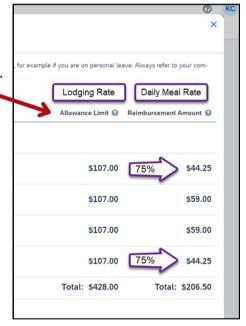

| Travel Allowance                                                        |                              |                              |                               |                                  |                         |                                 |
|-------------------------------------------------------------------------|------------------------------|------------------------------|-------------------------------|----------------------------------|-------------------------|---------------------------------|
| Adjustments                                                             |                              |                              |                               |                                  |                         |                                 |
| Here you can declare any free meals received<br>pany policy guidelines. | d to reduce your daily allow | ance. You can also claim ado | sitional allowances, for exam | ple if you stayed overnight with | friends or family. Days | can be excluded from your trip, |
| /iew: Adjustments ✓ Show Filters                                        |                              |                              |                               |                                  |                         |                                 |
| Date/Location                                                           | Exclude Day                  | Breakfast                    | Lunch                         | Dinner                           | Lodging                 | Use 300 Percent Rule            |
| All Days<br>Dates: 4                                                    |                              |                              |                               |                                  |                         |                                 |
| Mon, 03/04/2024<br>St George, UNITED STATES                             |                              |                              |                               |                                  |                         |                                 |
| Tue, 03/05/2024<br>St George, UNITED STATES                             |                              | $\checkmark$                 |                               |                                  |                         |                                 |
| Wed, 03/06/2024<br>St George, UNITED STATES                             |                              |                              |                               |                                  |                         |                                 |

Checking the boxes allows you to exclude meals or lodging from your travel request. Exclude any days or meals from your request by checking the boxes.

| SA | P Concur C Requests                                                     |                             |                                 |                            |                                                |          |                      |
|----|-------------------------------------------------------------------------|-----------------------------|---------------------------------|----------------------------|------------------------------------------------|----------|----------------------|
|    | Adjustments                                                             |                             |                                 |                            |                                                |          |                      |
|    | Here you can declare any free meals received<br>pany policy guidelines. | to reduce your daily allows | ple if you stayed overnight wit | th friends or family. Days | can be excluded from your trip, for example it |          |                      |
|    | View: Adjustments V Show Filters                                        |                             |                                 |                            |                                                |          | <b>A</b>             |
|    | Date/Location                                                           | 1 Exclude Day               | Breakfast                       | Lunch                      | Dinner                                         | BLodging | Use 300 Percent Rule |
|    | All Days<br>Dates: 4                                                    |                             |                                 |                            |                                                |          |                      |
|    | Mon, 03/04/2024<br>St George, UNITED STATES                             |                             |                                 |                            |                                                |          |                      |
|    | Tue, 03/05/2024<br>St George, UNITED STATES                             |                             |                                 |                            |                                                |          |                      |
|    | Wed, 03/06/2024<br>St George, UNITED STATES                             |                             |                                 |                            |                                                |          |                      |
|    | Thu, 03/07/2024<br>St George, UNITED STATES                             |                             |                                 |                            |                                                |          |                      |

1. Select boxes under **Exclude Day** if you shouldn't be reimbursed for lodging or meals for a specific day. Select the top check box to exclude all the days, or select the daily boxes to exclude specific days from the calculation of the reimbursement amount.

2. Select boxes under **Breakfast, Lunch,** or **Dinner** if you shouldn't be reimbursed for a given meal. Select the top box of a meal type to exclude that meal for all days or select the daily meal box to exclude by meal and day from the calculation of the reimbursement amount.

3. Select boxes under **Lodging** if you shouldn't be reimbursed for lodging on a given day. Select the top box to exclude lodging for all days, or select the daily boxes to exclude lodging for certain days from the calculation of the reimbursement amount.

4. If you plan to book a hotel that's more than GSA rates, select boxes under **Use 300 Percent Rule**. Select the top box if the hotel rates are more than GSA rates every day, or select the daily boxes if the hotel rates are more than GSA rates only on certain days during your stay.

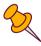

If you select any boxes under **Use 300 Percent Rule**, the total is automatically calculated and shows 300% of the GSA rate in the Allowance Limit column even though your hotel may not be that expensive.

When you're done excluding days, click the blue button **Finish** in the bottomright corner.

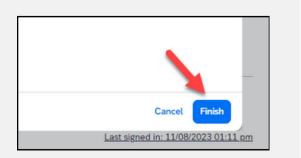

You're back at the Expected Expenses screen and your travel allowance has been added.

| SAP Concur 🖸               | Requests -                                    |                           | () K                                                            |
|----------------------------|-----------------------------------------------|---------------------------|-----------------------------------------------------------------|
| Manage Requests            | How to Guide \$206.50                         |                           | Copy Request Submit Request                                     |
|                            | Request Details V Print/Share V Attachments V | Manage Travel Allowance 🗸 |                                                                 |
|                            | EXPECTED EXPENSES                             |                           |                                                                 |
|                            | Add Edit Delete Allocate                      |                           |                                                                 |
|                            | Expense type11                                | Detaits11                 | Date] <sup>F</sup> Amount] <sup>†</sup> Requested] <sup>†</sup> |
| _                          | Travel Allowances                             | St George, Utah           | 03/04/2024 - 03/07/2024 \$206.50 \$206.50 ¥                     |
|                            |                                               |                           | \$206.50                                                        |
|                            |                                               |                           |                                                                 |
|                            |                                               |                           |                                                                 |
|                            |                                               |                           |                                                                 |
|                            |                                               |                           |                                                                 |
|                            |                                               |                           |                                                                 |
| HE BEST RUN <mark>S</mark> | SAP Concur C                                  |                           |                                                                 |
| ervice Status (US2)        |                                               |                           | Last signed in: 11/08/2023 01:11 or                             |
| Cookie Preferences         |                                               |                           | © Copyright 2023 - SAP Concur - All Rights Reserve              |

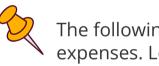

The following pages show you how to add other expected expenses. Let's start by adding a hotel reservation. If you don't need help with expenses, skip to pages 27-28 to submit your travel request.

### Add a hotel reservation

From the Expected Expenses screen, click the blue button Add.

|   | Iow to Guide \$2<br>at Submitted   Request ID: 33 |                                                                   |                 |
|---|---------------------------------------------------|-------------------------------------------------------------------|-----------------|
|   | lequest Details 🗸 🛛 Print/Share 🤊                 | <ul> <li>Attachments </li> <li>Manage Travel Allowance</li> </ul> | <b>~</b>        |
|   | XPECTED EXPENS                                    | ES                                                                |                 |
| 1 | Add Edit Delete Alloca                            | te                                                                |                 |
|   | □ Expense type↓↑                                  |                                                                   | Details↓↑       |
|   | Travel Allowances                                 |                                                                   | St George, Utah |
|   |                                                   |                                                                   |                 |
|   |                                                   |                                                                   |                 |
|   |                                                   |                                                                   |                 |
|   |                                                   |                                                                   |                 |
|   |                                                   |                                                                   |                 |

#### Select **Hotel Reservation** from the drop-down menu.

| Requests 👻                                  | Add expected expenses and/or travel plans                 | ×   |            |                                 |
|---------------------------------------------|-----------------------------------------------------------|-----|------------|---------------------------------|
|                                             | Search for an expense type                                |     |            |                                 |
| How to Guide \$206.50                       | O1. Travel Expenses     Friends & Family Allowance        | ŕ   |            | Copy Request Submit Request     |
| Request Details 🗸 Print/Share 🗸 Attachments | Hotel Reservation V 02. Transportation Expenses           | - 1 |            |                                 |
| Add Edit Delete Atlocate                    | Air Ticket<br>Airline Fees                                | - 1 |            |                                 |
| Expense type                                | Car Rental<br>Fuel Reimbursement<br>Parking Reimbursement | - 1 |            | Amount <b>↓</b> ↑ Requested↓↑   |
| Travel Allowances                           | Personal Car Mileage<br>Public Transport                  |     | 03/07/2024 | \$206.50 \$206.50 V<br>\$206.50 |
|                                             | Railway Ticket<br>Taxi/Rideshare                          |     |            |                                 |
|                                             | V 03. Meats                                               | -   |            |                                 |
|                                             |                                                           |     |            |                                 |
|                                             |                                                           |     |            |                                 |

#### You'll see a screen that says New Expense: Hotel Reservation. Fill in the fields.

| You are currently logged into a test instance of SAP Concur |                     |      |
|-------------------------------------------------------------|---------------------|------|
| SAP Concur 🖸 Requests -                                     |                     | © кс |
| Manage Requests                                             |                     |      |
| New Expense: Hotel Reservation                              | Cancel Saw          |      |
|                                                             | * Required field    |      |
| Check-In                                                    |                     |      |
| Dute                                                        | City *              |      |
| 03/04/2024                                                  | St George, Utah X Y |      |
| Detal."                                                     |                     |      |
|                                                             |                     |      |
|                                                             |                     |      |
| Check-Out                                                   |                     |      |
| Date                                                        |                     |      |
| 03/06/2024                                                  |                     |      |
|                                                             |                     |      |
| Comment                                                     |                     |      |
|                                                             |                     |      |
|                                                             |                     |      |
| A                                                           |                     |      |
|                                                             |                     |      |
|                                                             |                     |      |
| Amount * Currency *                                         |                     |      |
| US, Dollar V                                                |                     |      |
|                                                             |                     |      |
| Save Cancel                                                 |                     |      |
|                                                             |                     |      |
|                                                             |                     |      |
|                                                             |                     |      |

1. In the **Detail** field, write which hotel you're expecting to stay at, specify if it's a conference hotel or not.

2. In the **Comment** field, write in any extra information your approver should know. For example, if you can't stay at a conference hotel, you would use the comment box to explain why. This field is optional.

3. In the **Amount** field, write an educated, estimated amount including taxes and fees for the entire hotel stay. You could use the lodging allowance total from the travel allowance section as a basis for the amount.

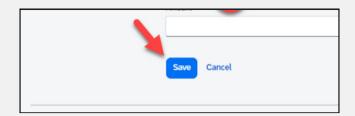

When you've filled in the fields, click the blue button **Save**.

You're back at the Expected Expenses screen and your hotel reservation has been added.

| Alerts If     Expense type If     Details If       Travel Allowances     St George. Utah       Image: Provide Reservation     St George. Utah | Alerts.l1     Expense type.l1     Details.l1       Travel Allowances     St George, Utah | Add Edit Delete Allocate |                 |
|----------------------------------------------------------------------------------------------------|------------------------------------------------------------------------------------------|--------------------------|-----------------|
|                                                                                                    |                                                                                          |                          | Details↓↑       |
| Hotel Reservation St George, Utah                                                                                                    | Hotel Reservation St George, Utah                                                        | Travel Allowances        | St George, Utah |
|                                                                                                    |                                                                                          | Hotel Reservation        | St George, Utah |

to Cuide COC FO

### Add air or train travel

On the Expected Expenses screen, click the blue button **Add**. Then select **Air Ticket** or **Railway Ticket** from the drop-down menu.

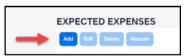

| iests 👻                                                                                                    | Add expected expenses and/or trav                                                                                                    | rel plans ; | <          |              |          |
|----------------------------------------------------------------------------------------------------|----------------------------------------------------------------------------------------------------|-------------|------------|--------------|----------|
|                                                                                                    | Search for an expense type                                                                                                    |             | ]          |              |          |
| How to Guide \$206.50<br>Not Submitted   Request ID: 33HL<br>Request Details Print/Share Attachments<br>EXPECTED EXPENSES | V 01. Travel Expenses     Friends & Family Allowance     Hotel Reservation     O2. Transportation Expenses     Air Ticket     Airline Fees | _           |            | Copy Request | Submit R |
| Add     Edit     Delete     Allocate       Expense type\$f                                                                | Car Rental<br>Fuel Reimbursement<br>Parking Reimbursement<br>Personal Car Mileage<br>Public Transport                                      |             | 03/07/2024 |              | s206.50  |
|                                                                                                    | Railway Ticket<br>Taxi/Rideshare<br>• 03. Meats                                                                                            |             |            |              |          |

The fields are the same for an air ticket or railway ticket. For this `example, we'll use an air ticket.

| You are currently logged into a test<br>SAP Concur C Reques |                                                 | @ KC |
|-------------------------------------------------------------|-------------------------------------------------|------|
| Manage Requests                                             |                                                 |      |
| 1                                                           | New Expense: Air Ticket Carot Store             |      |
|                                                             | Outbound<br>From 2 50° 3 * Required field       |      |
|                                                             | Operative time         Mumm A                   |      |
|                                                             |                                                 |      |
|                                                             | Return<br>Cons <sup>+</sup> Depart et 4 Comment |      |
|                                                             | 03:06/2024 B Departure time V Ahumm A O         |      |
|                                                             | Amount Currency *                               |      |
| )                                                           | Same Cancel                                     |      |
|                                                             | SAP Concur C                                    |      |

You'll see a screen that says New Expense: Air Ticket. Fill in the fields.

- 1. Click **Round Trip**, **One Way**, or **Multi City** to select the type of trip.
- 2. In the **From** field, enter the airport you'll leave from.
- 3. In the **To** field, enter the airport you'll arrive in.
- 4. In the **Depart at** field, enter the time your flight leaves.

5. In the **Comment** field, write in any extra information your approver should know. For example, you could explain, "My flight leaves 2 days before my conference because I've added personal days to my trip." This field is optional.

When you've filled in the fields, click the blue button **Save**.

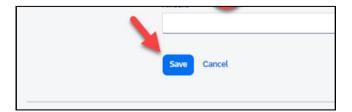

You're back at the Expected Expenses screen and your air ticket has been added.

|   |        |             | uide \$756.50                      |                                                  |  |
|---|--------|-------------|------------------------------------|--------------------------------------------------|--|
|   | Reques | t Details 🗸 | Print/Share V Attachments V Manage | Travel Allowance 🗸                               |  |
|   | EXPE   | CTED        | EXPENSES                           |                                                  |  |
|   | Add    | Edit D      | Allocate                           |                                                  |  |
|   |        | Alerts↓↑    | Expense type↓↑                     | Details↓↑                                        |  |
|   |        |             | Travel Allowances                  | St George, Utah                                  |  |
|   | Ο      | P           | Hotel Reservation                  | St George, Utah                                  |  |
| - | 0      | P           | Air Ticket                         | Salt Lake City (SLC) - Denver (DEN) : Round Trip |  |
|   |        |             |                                    |                                                  |  |
|   |        |             |                                    |                                                  |  |

### Add a rental car

On the Expected Expenses screen, click the blue button **Add**. Then select **Car Rental** from the drop-down menu.

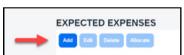

| uests 👻                                                                                                    | Add expected expenses and/or travel plans                                                                                                | × |            |          |                    |
|----------------------------------------------------------------------------------------------------|----------------------------------------------------------------------------------------------------|---|------------|----------|--------------------|
|                                                                                                    | Search for an expense type                                                                                                    |   |            |          |                    |
| How to Guide \$206.50<br>Not Submitted   Request ID: 33HL<br>Request Details > Print/Share > Attachments<br>EXPECTED EXPENSES | O1. Travel Expenses     Friends & Family Allowance     Hotel Reservation     O2. Transportation Expenses     Air Ticket     Airline Fees |   |            | Copy Req | uest Submi         |
| Add Edit Delete Allocate                                                                                                    | Car Rental<br>Fuel Reimbursement                                                                                                    | ł |            | Amount↓↑ | Requested          |
| Travel Allowances                                                                                                    | Parking Reimbursement<br>Personal Car Mileage<br>Public Transport<br>Railway Ticket                                                      |   | 03/07/2024 | \$206.50 | \$206.5<br>\$206.5 |
|                                                                                                    | Taxi/Rideshare  V 03. Meals  Provident                                                                                                   | · |            |          |                    |

You'll see a screen that says New Expense: Car Rental. Fill in the fields.

| ¥You are currently logged into a test instance of SAP Concur |            |                    |                  |
|--------------------------------------------------------------|------------|--------------------|------------------|
| SAP Concur 💿 Requests 👻                                      |            |                    | 0 🛤              |
| Manage Requests                                              |            |                    |                  |
| New Expense: (                                               | Car Rental |                    | Cancel Save      |
|                                                              |            |                    | * Required field |
| Pick-up                                                      |            |                    |                  |
| cry 1                                                        |            | 0xre<br>03/04/2024 |                  |
| Detail                                                       |            |                    |                  |
| Deal 2                                                       |            |                    |                  |
|                                                              |            |                    |                  |
| Drop-off                                                     |            |                    |                  |
| ~ 3                                                          |            | Dute               |                  |
|                                                              |            | 03/06/2024         |                  |
| Censil 4                                                     |            |                    |                  |
|                                                              |            |                    |                  |
| Comment                                                      | 0.2000     |                    |                  |
| 5                                                            |            |                    |                  |
|                                                              |            |                    |                  |
|                                                              |            |                    |                  |
| Car Rental Class                                             |            |                    |                  |
| Car Rental Class None Selected                               |            |                    |                  |
|                                                              |            |                    |                  |
| Amount 7                                                     | Currency   |                    |                  |
|                                                              | US. Dollar |                    |                  |
|                                                              |            |                    |                  |
| Save Cancel                                                  |            |                    |                  |
|                                                              |            |                    |                  |

Under the heading Pick-up:

1. In the **City** field, enter where you'll pick up the car.

2. In the **Detail** field, explain why you need a rental car. For example, "I need a rental car to attend an offsite event held by the conference."

Under the heading Drop-off:

3. In the **City** field, enter where you'll return the car.

4. In the **Detail** field, enter the time your flight leaves.

5. In the **Comment** field, write in any extra information your approver should know. For example, you could explain, "I need a 12 passenger van because I'm transporting 6 people, luggage, and equipment for a presentation at a conference." This field is optional.

6. From the drop-down menu **Car Rental Class**, select the size of car you need to conduct state business.

7. In the **Amount** field, enter an educated, estimated amount including taxes and fees for the car rental.

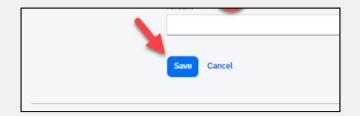

When you've filled in the fields, click the blue button **Save**.

You're back at the Expected Expenses screen and your car rental has been added.

|               |       |              | Guide \$831.50 📋                          |                                                   |                         | Copy Rep |
|---------------|-------|--------------|-------------------------------------------|---------------------------------------------------|-------------------------|----------|
|               | Reque | st Details 🗸 | Print/Share V Attachments V Manage Travel | Allowance 🗸                                       |                         |          |
|               | EXP   |              | EXPENSES                                  |                                                   |                         |          |
|               | Add   | tát          | Delete Allecate                           |                                                   |                         |          |
|               | 0     | Alerts       | Expense type11                            | Details 17                                        | Datei <sup>7</sup>      | Amountif |
|               | 0     |              | Travel Allowances                         | St George, Utah                                   | 03/04/2024 - 03/07/2024 | \$206.50 |
|               | 0     | Ø            | Hotel Reservation                         | St George, Utah                                   | 03/04/2024              | \$400.00 |
|               | 0     | Ø            | Air Ticket                                | Selt Lake City (SLC) - Deriver (DEN) : Round Trip | 03/04/2024              | \$150.00 |
| $\rightarrow$ | 0     | P            | Car Rental                                | Denver, Colorado - Denver, Colorado               | 03/04/2024              | \$75.00  |
|               |       |              |                                           |                                                   |                         |          |
|               |       |              |                                           |                                                   |                         |          |
|               |       |              |                                           |                                                   |                         |          |

## Add parking reimbursement or other expenses

Use the same steps to add a fuel reimbursement, public transport, taxi/rideshare, airline fees, and friends & family allowance. For this example, we'll add a parking reimbursement.

On the Expected Expenses screen, click the blue button **Add**. Then select **Parking Reimbursement** from the drop-down menu.

|   | EXPE | СТЕ  | D EXP  | ENSES    |  |
|---|------|------|--------|----------|--|
| 1 | Add  | Edit | Delete | Allocate |  |

| quests 👻                                    | Add expected expenses and/or trav                                                | vel plans | ×  |            |            |               |      |
|---------------------------------------------|----------------------------------------------------------------------------------|-----------|----|------------|------------|---------------|------|
|                                             | Search for an expense type                                                       |           | -  |            |            |               |      |
| How to Guide \$206.50                       | ✓ 01. Travel Expenses                                                            |           | Î  |            | Copy Reque | st Submit Req | uest |
| Request Details V Print/Share V Attachments | Friends & Family Allowance<br>Hotel Reservation<br>• 02. Transportation Expenses |           | L  |            |            |               |      |
| EXPECTED EXPENSES                           | Air Ticket<br>Airline Fees                                                       |           | L  |            |            |               |      |
| Add Edit Delete Allocate                    | Car Rental                                                                       |           | L. |            |            |               |      |
| ☐ Expense type↓↑                            | Fuel Reimbursement Parking Reimbursement                                         |           |    |            | Amount↓↑   | Requested↓↑   |      |
| Travel Allowances                           | Personal Car Mileage                                                             |           |    | 03/07/2024 | \$206.50   | \$206.50      | ~    |
|                                             | Public Transport<br>Railway Ticket                                               |           |    |            |            | \$206.50      |      |
|                                             | Taxi/Rideshare                                                                   |           |    |            |            |               |      |

You'll see a screen that says New Expense: Parking Reimbursement. Fill in the fields.

| New Expense: Pa      | New Expense: Parking Reimbursement |   |             |   |          |  |  |
|----------------------|------------------------------------|---|-------------|---|----------|--|--|
| Transaction Date *   |                                    |   | Description |   |          |  |  |
| 03/04/2024           |                                    | 8 | -           |   |          |  |  |
| Transaction Amount * | Currency *                         |   | Comment 3   |   | Å        |  |  |
|                      | US, Dollar                         | ~ |             |   |          |  |  |
|                      |                                    |   |             | I |          |  |  |
| <b>~</b>             |                                    |   |             |   | <i>h</i> |  |  |
| Save Cancel          |                                    |   |             |   |          |  |  |
| _                    |                                    |   |             |   |          |  |  |
|                      |                                    |   |             |   |          |  |  |

1. In the **Description** field, enter the reason you need to pay for parking. For example, "I need reimbursement because I'm driving myself to the airport and parking my car there."

2. In the **Transaction Amount** field, enter an educated, estimated amount including taxes and fees for parking.

3. In the **Comment** field, write in any extra information your approver should know. This field is optional.

| Save Cancel                                                    |                                                                     |                                                                                                    | en you've filled in the<br>the blue button <b>Sav</b> e                                                                                                    |                                                                                               |                                                                   |                                                          |
|----------------------------------------------------------------|---------------------------------------------------------------------|----------------------------------------------------------------------------------------------------|----------------------------------------------------------------------------------------------------|-----------------------------------------------------------------------------------------------|-------------------------------------------------------------------|----------------------------------------------------------|
| You're back at the<br>Expected Expenses                        | Not Submitted   Re<br>Request Datals ~<br>EXPECTED E<br>Add Edit Co | Print/Share v Attachments v Manage Tr                                                                          | and Allowance v<br>Ostaniuj7                                                                                                    | Date 17                                                                                       | Copy Request                                                      |                                                          |
| screen and your<br>parking<br>reimbursement has<br>been added. |                                                                     | Tourk Allowances<br>Hold Reservation<br>All Tolut<br>Car Rental<br>Fuel Reinbursement<br>Parking Reinbursement | St George, Itali<br>St George, Itali<br>Sall Lake Chy (SLC) - Denver (DEN) : Round Trip<br>Denver, Colorado - Denver, Colorado<br>I need to return the vertal car full<br>I have to drive myself to the alepost and pay for parking | 03/04/2024 - 03/07/2024<br>03/04/2024<br>03/04/2024<br>03/04/2024<br>03/04/2024<br>03/04/2024 | \$206.50<br>\$400.00<br>\$250.00<br>\$75.00<br>\$70.00<br>\$30.00 | \$20<br>\$40<br>\$15<br>\$7<br>\$7<br>\$3<br>\$3<br>\$93 |
|                                                                |                                                                     |                                                                                                    |                                                                                                    |                                                                                               |                                                                   |                                                          |

### Add personal car mileage

On the Expected Expenses screen, click the blue button **Add**. Then select **Personal Car Mileage** from the drop-down menu.

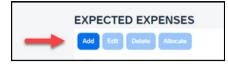

| Add expected expenses and/or travel plans | ×                                                                                                    |                                                                                                    |
|-------------------------------------------|----------------------------------------------------------------------------------------------------|----------------------------------------------------------------------------------------------------|
| Search for an expense type                |                                                                                                    |                                                                                                    |
| ✓ 01. Travel Expenses                     |                                                                                                    | Copy Request Submit Request                                                                                                    |
| Hotel Reservation                         |                                                                                                    |                                                                                                    |
| Air Ticket<br>Airline Fees                |                                                                                                    |                                                                                                    |
| Car Rental<br>Fuel Reimbursement          | - 11                                                                                                    | Amount∔î Requested∔î                                                                                                    |
| Personal Car Mileage                      | 03/0                                                                                                    | 07/2024 \$206.50 \$206.50 V                                                                                                    |
| Railway Ticket                            | - 18                                                                                                    | \$206.50                                                                                                    |
| Taxi/Rideshare V 03. Meats                |                                                                                                    |                                                                                                    |
|                                           | ISearch for an expense type         • 01. Travel Expenses         Friends & Family Allowance         Hotel Reservation         • 02. Transportation Expenses         Air Ticket         Airline Fees         Car Rental         Fuel Reimbursement         Parking Reimbursement         Personal Car Mileage         Public Transport         Railway Ticket         Taxl/Rideshare | Search for an expense type         V       01. Travel Expenses         Friends & Family Allowance         Hotel Reservation         V       02. Transportation Expenses         Air Ticket         Airline Fees         Car Rental         Fuel Reimbursement         Parking Reimbursement         Personal Car Mileage         Public Transport         Railway Ticket         Taxi/Rideshare         V       03. Meals |

You'll see a screen that says New Expense: Personal Car Mileage. Fill in the fields.

| 03/04/2024                                 |                   |            |  |
|--------------------------------------------|-------------------|------------|--|
| A Mileage Calculator<br>Transaction Date * | Description       |            |  |
| 03/04/2024                                 | e                 |            |  |
| comment 2                                  |                   |            |  |
| -                                          |                   |            |  |
|                                            | 4                 |            |  |
|                                            |                   |            |  |
| From Location 🕢                            | To Location 👔     |            |  |
| Distance 3                                 | Transaction Amoun | Currency   |  |
| 0                                          |                   | US, Dollar |  |
| Reimbursement Rates<br>USD 0.44 per mile   |                   |            |  |
|                                            |                   |            |  |

1. In the **Description** field, enter the reason you need a mileage reimbursement. For example, "I need reimbursement for mileage because I'm driving myself to the airport."

2. In the **Comment** field, write in any extra information your approver should know. This field is optional.

3. In the **Distance** field, enter an educated, estimated distance in miles. You can enter the miles manually or use the mileage calculator.

If you enter your mileage manually, you don't need to fill in the From Location field or the To Location field. The transaction amount will populate based on the miles you entered in the Distance field.

To use the mileage calculator:

Click the blue text Mileage Calculator

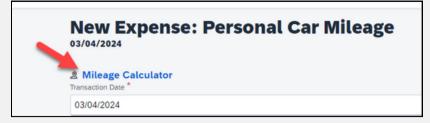

You'll see a window labeled Mileage Calculator.

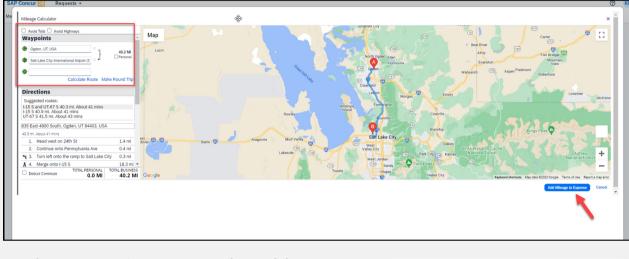

Under **Waypoints**, enter the address you're leaving from in box A and enter the address you're going to in box B. If you'll also drive back to the address in box A, click the blue text **Make Round Trip**.

|    | Avoid Tolls 🗌 Avoid Highways            |   |      |            |
|----|-----------------------------------------|---|------|------------|
| Wa | aypoints                                |   |      |            |
| ۲  | Ogden, UT, USA                          | × |      | 40.2 MI    |
| ₿  | Salt Lake City International Airport (S | × |      | Personal   |
| ¢  |                                         |   |      |            |
|    | Concentrate A                           |   | Make | Round Trip |

For example, if you're going to the airport, enter your home address in box A, then enter the Salt Lake City Airport in box B. Click the blue text **Make Round Trip** to calculate the drive home after your trip.

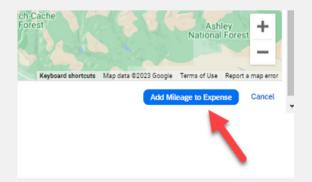

In the bottom right, click the blue button **Add Mileage to Expense**.

You're back on the screen New Expense: Personal Car Mileage, and you'll see that the boxes are populated with what you entered on the mileage calculator screen. Click the blue button **Save**.

| Mileage Calculator Transaction Date      | Description                        |                                                                                          |  |  |
|------------------------------------------|------------------------------------|------------------------------------------------------------------------------------------|--|--|
| 03/04/2024                               | 8                                  |                                                                                          |  |  |
| Comment                                  |                                    |                                                                                          |  |  |
|                                          |                                    |                                                                                          |  |  |
|                                          |                                    |                                                                                          |  |  |
|                                          | ~                                  |                                                                                          |  |  |
| From Location 🚱                          | To Location                        |                                                                                          |  |  |
| Ogden, UT, USA                           | Salt Lake City International Airpo | Salt Lake City International Airport (SLC), W Terminal Dr, Salt Lake City, UT 84122, USA |  |  |
| Distance *                               | Transaction Amount                 | Currency                                                                                 |  |  |
| 82                                       | 36.08                              | US, Dollar                                                                               |  |  |
| Reimbursement Rates<br>USD 0.44 per mile |                                    |                                                                                          |  |  |
| USD 0.44 per mile                        |                                    |                                                                                          |  |  |

You're back at the Expected Expenses screen and your personal car mileage has been added.

|       |              | iuide \$1,167.5<br>Request ID: 33HL | 58 🗇                                                                                                    |                         | Copy Requ | est Submit R | teque |
|-------|--------------|-------------------------------------|----------------------------------------------------------------------------------------------------|-------------------------|-----------|--------------|-------|
| Reque | st Details 🗸 | Print/Share 🗸 Attachmen             | ts 🗸 Manage Travel Allowance 🗸                                                                            |                         |           |              |       |
| EXPI  | ECTED        | EXPENSES                            |                                                                                                    |                         |           |              |       |
| Add   | tak t        | Xelete Allocate                     |                                                                                                    |                         |           |              |       |
| 0     | Alerts 11    | Expense type‡†                      | Details47                                                                                                 | Date1 <sup>p</sup>      | Amount11  | Requested 1  |       |
| 0     |              | Travel Allowances                   | St George, Utah                                                                                           | 03/04/2024 - 03/07/2024 | \$206.50  | \$206.50     | ~     |
| 0     | P            | Hotel Reservation                   | St George. Utah                                                                                           | 03/04/2024              | \$400.00  | \$400.00     |       |
| 0     | p            | Air Ticket                          | Salt Lake City (SLC) - Denver (DEN) : Round Trip                                                          | 03/04/2024              | \$150.00  | \$150.00     |       |
| 0     | ø            | Car Rental                          | Denver, Colorado - Denver, Colorado                                                                       | 03/04/2024              | \$75.00   | \$75.00      |       |
| 0     | ø            | Fuel Reimbursement                  | I need to return the rental car full                                                                      | 03/04/2024              | \$70.00   | \$70.00      |       |
| 0     | P            | Parking Reimbursement               | I have to drive myself to the airport and pay for parking                                                 | 03/04/2024              | \$30.00   | \$30.00      |       |
| 0     | ø            | Registration Fees<br>Attendees (1)  | I need to attend this conference to better understand my job.                                             | 03/04/2024              | \$200.00  | \$200.00     |       |
| 0     | ø            | Personal Car Mileage                | Ogden, UT, USA - Salt Lake City International Airport (SLC), W Terminal Dr, Salt Lake City, UT 84122, USA | 03/04/2024              | \$36.08   | \$36.08      |       |
|       |              |                                     |                                                                                                    |                         |           | \$1,167.58   |       |

### Add registration fees or a business meal

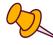

The steps are the same for adding registration fees or a business meal. For this example we'll add registration fees.

On the Expected Expenses screen click the blue

|            |                                           |                                                                      | EX         | KPECTED EXPE        | NSES     |
|------------|-------------------------------------------|----------------------------------------------------------------------|------------|---------------------|----------|
|            | Registration                              | om the drop-down menu<br><b>Fees</b> .                               | -          | Add Edit Delete A   | Allocate |
| Requests 👻 |                                           | Add expected expenses and/or travel plans                            | ×          |                     |          |
|            |                                           | Search for an expense type                                           |            |                     |          |
| Home /     | Requests / Manage Requests / How to Guide | , Taxu/Rideshare                                                     | •          |                     |          |
|            | lerts: 1                                  | V 03. Meals<br>Breakfast                                             |            |                     |          |
| Hov        | <i>w</i> to Guide \$1,202.5               | Business Meals (Attendees)<br>Dinner                                 |            | More Actions        | s 🗸 Si   |
| Sent B     | ack to Employee   Request ID: 33HL        | I Lunch                                                              |            |                     |          |
| Reque      | est Details 🗸 🛛 Print/Share 🗸 Attachmen   |                                                                      |            |                     |          |
|            | ECTED EXPENSES                            | Group Activities - Clients<br>Group Activities - Staff<br>V 07. Fees |            |                     |          |
| 0          | Alerts↓↑ Expense type↓↑                   | Passports/Visa Fees V 08. Other                                      |            | Amount↓↑            | Reques   |
| 0          | Travel Allowances                         | Gifts - Staff <\$100<br>Professional Subscriptions/Dues              | - 1        | 03/07/2024 \$206.50 | \$2      |
| 0          | Hotel Reservation                         | s Registration Fees                                                  |            | \$400.00            | \$4      |
|            | Air Ticket                                | Salt Lake City (SLC) - Denver (DEN) : Round Trip                     | 03/04/2024 | \$150.00            | \$1      |

You'll see a screen that says New Expense: Registration Fees. Fill in the fields.

|   | New Expense: Registration Fees           |              |             |   |          |  |  |  |  |
|---|------------------------------------------|--------------|-------------|---|----------|--|--|--|--|
| 4 | ි යි Attendees (0)<br>Transaction Date * |              | Description | 1 |          |  |  |  |  |
|   | 03/04/2024                               | Ë            |             |   |          |  |  |  |  |
|   | Transaction Amount * 2                   | Currency *   | Comment     | 3 | <i>h</i> |  |  |  |  |
|   |                                          | US, Dollar 🗸 |             |   |          |  |  |  |  |
|   |                                          |              |             |   | 6        |  |  |  |  |
|   |                                          |              |             |   |          |  |  |  |  |
|   | Save Cancel                              |              |             |   |          |  |  |  |  |
|   | -                                        |              |             |   |          |  |  |  |  |
|   |                                          |              |             |   |          |  |  |  |  |
|   |                                          |              |             |   |          |  |  |  |  |

1. In the **Description** field, enter the reason you're attending a conference. For example, "I'm attending a conference on PCI compliance so I can better understand my job."

2. In the **Transaction Amount** field, enter the estimated cost of the conference fees.

3. In the **Comment** field, write in any extra information your approver should know. This field is optional.

A new window labeled Attendees will appear where you'll add attendees.

| 5 | SAP Concur 🖸      | Requests -       |                                               |
|---|-------------------|------------------|-----------------------------------------------|
| м | Attendees         |                  |                                               |
|   | Registration Fees | s   \$200.00     |                                               |
|   | Attendees: 0      |                  |                                               |
|   | Add Remov         | ove Create Group |                                               |
|   |                   |                  |                                               |
|   |                   |                  |                                               |
|   |                   |                  |                                               |
|   |                   |                  | No Attendees                                  |
|   |                   |                  | Add attendees to associate with this expense. |
|   |                   |                  |                                               |

You'll see a new window labeled Add Attendees.

|             | Add Attendees   |                       |                      |   |           |            | ×                                           |
|-------------|-----------------|-----------------------|----------------------|---|-----------|------------|---------------------------------------------|
| Atte<br>Reg | Attendees       | S<br>Recent Attendees | &<br>Attendee Groups |   |           |            |                                             |
| Atte        |                 |                       |                      |   |           |            | * Required field                            |
|             | Attendee Type * |                       |                      |   | Last Name | First Name |                                             |
|             | Business Guest  |                       |                      | ~ |           |            |                                             |
|             | Business Guest  |                       |                      | Ĩ | Company   |            |                                             |
|             | Employee        |                       |                      |   |           |            |                                             |
|             | Spouse/Partner  |                       |                      |   |           |            | Can't find an attendee? Create New Attendee |
|             |                 |                       |                      |   |           |            | Search Reset Close                          |
|             |                 |                       |                      |   |           |            |                                             |

2

Click the blue button **Add**.

From here, the steps depend on what you select from the dropdown menu labeled Attendee Type. Select **Employee** if you or another state employee are the attendee. If the attendee isn't a state employee, select **Business Guest**. First, let's go over the steps for selecting **Employee** as the attendee type.

Steps for selecting **Employee** as the Attendee Type

Select **Employee** from the **Attendee Type** drop-down menu.

| tte | Attendees                  | S<br>Recent Attendees | Attendee Groups |           |
|-----|----------------------------|-----------------------|-----------------|-----------|
| A 4 | Attendee Type *            |                       |                 | Last Name |
|     | Business Guest<br>Employee |                       |                 | Company   |
| Ţ   | Spouse/Partner             |                       |                 |           |

|                       | ,                                           | × 🤋 |
|-----------------------|---------------------------------------------|-----|
| 88<br>Attendee Groups |                                             | ×   |
| Last Name 1           | First Name                                  |     |
| Company               |                                             |     |
|                       | Can't find an attendee? Create New Attendee |     |
|                       | 3 Search Reset Close                        |     |

1. In the **Last Name** field, enter the last name of the person attending the conference.

2. In the **First Name** field, enter the first name of the person attending the conference.

3. Click the blue button **Search**.

A new screen will appear with a list of people.

| SAP Co  | Add Attendees                               |                      |                              |                  |          |                   | × 2 KC |
|---------|---------------------------------------------|----------------------|------------------------------|------------------|----------|-------------------|--------|
| Ma Atta | Attendees Recent Attendees                  | 8<br>Attendee Groups |                              |                  |          |                   | *      |
| Atte    | Search Criteria: Employee.<br>Modify Search |                      |                              |                  |          |                   |        |
|         | ✓ Attendee Name↓↑                           | Email Address11      | Country/Region 1             | Attendee Title‡↑ | Company1 | Attendee Type1†   |        |
| 4       | 4 🖸 🗠 🗠                                     | hitstong (balanger   | UNITED STATES                |                  |          | Employee          |        |
|         |                                             |                      |                              |                  |          | Add to List Close |        |
|         |                                             |                      | Add attendees to associate w |                  |          | C                 | 3      |

- 4. Check the box next to the correct person's name.
- 5. Click the blue button **Add to List**.

You'll see a green check mark at the top of the form that says Attendee added. In the bottom right, click the blue button **Close**.

| SAP Co              | Add Attendees                              |           | د                                     | × 🤊 |   |
|---------------------|--------------------------------------------|-----------|---------------------------------------|-----|---|
| Atta<br>Reg<br>Atta | Attendees Recent Attendees Attendee Groups |           |                                       | ,   | < |
|                     | Attendee added:                            |           | · · · · · · · · · · · · · · · · · · · |     |   |
|                     |                                            |           | * Required field                      |     |   |
| C                   | Attendee Type                              | Last Name | First Name                            | 11  | 1 |
| C                   | Employee                                   | Ealtoway  | Kassita                               | 0   | 1 |
|                     | Attendee Title                             | Company   | Email Address                         |     |   |
|                     | Country/Region                             |           |                                       |     |   |
|                     | Search by Country/Region                   |           |                                       |     |   |
|                     |                                            |           | South Rest Close                      |     |   |

In the Attendees window, you'll see the name of the person you added. Click **Add** if you need to add another attendee, or click the blue button **Save** in the lower right if you've added all attendees.

| 😫 You | are curren  | tly logged into a test instance of SAP Concur |                  |                       |                 |                                                     |
|-------|-------------|-----------------------------------------------|------------------|-----------------------|-----------------|-----------------------------------------------------|
| SAF   | Concu       | Requests -                                    |                  |                       |                 | () KC                                               |
| Ma    | Attende     | es                                            |                  |                       |                 | ×                                                   |
| -     | Registrati  | on Fees   \$200.00                            |                  |                       |                 |                                                     |
|       | Attendee    | -1                                            |                  |                       |                 |                                                     |
|       | ADEIDER     |                                               |                  |                       |                 |                                                     |
|       | Add         | Remove Create Group                           |                  |                       |                 |                                                     |
|       | 0           | Attendee Name?%                               | Attendee Title‡† | Company1 <sup>†</sup> | Attendee Type‡† | Amount⊥†                                            |
|       | 0           | Callering Norths 2                            |                  |                       | Employee        | \$200.00                                            |
|       |             |                                               |                  |                       |                 |                                                     |
|       |             |                                               |                  |                       |                 |                                                     |
|       |             |                                               |                  |                       |                 |                                                     |
|       |             |                                               |                  |                       |                 |                                                     |
|       |             |                                               |                  |                       |                 |                                                     |
|       |             |                                               |                  |                       |                 |                                                     |
|       |             |                                               |                  |                       |                 |                                                     |
|       |             |                                               |                  |                       |                 |                                                     |
|       |             |                                               |                  |                       |                 |                                                     |
|       |             |                                               |                  |                       |                 |                                                     |
|       |             |                                               |                  |                       |                 |                                                     |
|       |             |                                               |                  |                       |                 |                                                     |
|       |             |                                               |                  |                       |                 |                                                     |
|       |             |                                               |                  |                       |                 |                                                     |
|       |             |                                               |                  |                       |                 |                                                     |
|       |             |                                               |                  |                       |                 |                                                     |
|       |             |                                               |                  |                       |                 |                                                     |
| T     |             |                                               |                  |                       |                 | Cancel Save                                         |
|       | ice Status  |                                               |                  |                       |                 | Last signed in: 11/09/2023 03:47 pm                 |
| Cool  | kie Prefere | nces                                          |                  |                       |                 | © Copyright 2023 - SAP Concur - All Rights Reserved |
|       |             |                                               |                  |                       |                 |                                                     |

Steps for selecting **Business Guest** as the Attendee Type

If you need to add an attendee who isn't a state employee, click **Add** from the Attendees window.

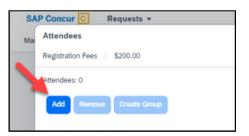

Select **Business Guest** from the **Attendee Type** drop-down menu.

| SAP Co   | Add Attendees   |                       |                      |   |           |          |
|----------|-----------------|-----------------------|----------------------|---|-----------|----------|
| Mai Atte | Attendees       | S<br>Recent Attendees | &<br>Attendee Groups |   |           |          |
|          | Attendee Type * |                       |                      |   | Last Name | First Na |
|          | Business Guest  |                       |                      | ~ |           |          |
|          | Business Guest  |                       |                      | ) | Company   |          |
|          | Employee        |                       |                      |   |           |          |
|          | Spouse/Partner  |                       |                      |   |           |          |
|          |                 |                       |                      | ) |           |          |
|          |                 |                       |                      |   |           |          |
|          |                 |                       |                      |   |           |          |

Click the blue text in the bottom right Create New Attendee. Create New Attendee

| Attendees      | S<br>Recent Attendees | Attendee Groups |   |           |            |                                          |
|----------------|-----------------------|-----------------|---|-----------|------------|------------------------------------------|
|                |                       |                 |   |           |            | * Required                               |
| tendee Type *  |                       |                 |   | Last Name | First Name |                                          |
| Business Guest |                       |                 | ~ |           |            |                                          |
| Business Guest |                       |                 |   | Company   |            |                                          |
| Employee       |                       |                 |   |           |            | •                                        |
| Spouse/Partner |                       |                 |   |           |            | Can't find an attendee? Create New Atter |
|                |                       |                 |   |           |            | Search Reset C                           |

You'll see a new window labeled Create New Attendee. Fill in the fields.

| Create New Attendee | $\overline{\times}$                      |
|---------------------|------------------------------------------|
| ← Go back           |                                          |
|                     | * Required field                         |
| Attendee Type *     | Last Name *                              |
| Business Guest      |                                          |
| First Name * 2      | Attendee Title *                         |
|                     | ee                                       |
| Company *           | ee                                       |
| 4                   |                                          |
|                     |                                          |
|                     | Cancel Create Attendee                   |
|                     | ← Go back Attendee Type * Business Guest |

1. In the **Last Name** field, enter the last name of the person attending the conference.

2. In the **First Name** field, enter the first name of the person attending the conference.

3. In the **Attendee Title** field, enter the person's job title, for example project manager.

4. In the **Company** field, enter the company the guest works for, for example CGI.

When you've filled everything in, click the blue button **Create Attendee** in the bottom right.

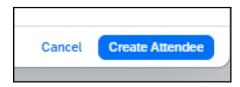

You'll see a green check mark at the top of the form that says Attendee added. Click the blue text **Go back** to return to the Add Attendees window.

| Create New Attendee      |   |                  |        | >                |
|--------------------------|---|------------------|--------|------------------|
| ← Go back                |   |                  |        |                  |
| Attendee added: John Doe |   |                  |        |                  |
|                          |   |                  |        | * Required field |
| Attendee Type *          |   | Last Name *      |        |                  |
| Business Guest           | ~ |                  | Ι      |                  |
| First Name *             |   | Attendee Title * |        |                  |
| Company *                |   |                  |        |                  |
|                          |   |                  |        |                  |
|                          |   |                  | Cancel | Create Attendee  |

You're back at the Add Attendees window. When you're all done adding attendees, click the blue text **Close**.

| Add Attendees                              |           |               | ×                  |
|--------------------------------------------|-----------|---------------|--------------------|
| Attendees Eccent Attendees Attendee Groups |           |               |                    |
| Attendee added:                            |           |               | i i                |
| Attendee Type * Employee                   | Last Name | First Name    | * Required field   |
| Attendee Title                             | Company   | Email Address |                    |
| Country/Region<br>Search by Country/Region | ~         |               |                    |
|                                            |           |               | Search Reset Close |
|                                            |           |               |                    |

In the Attendees window, you'll see a list of the added attendees, click the blue button **Save** in the bottom right.

|                |                       |                  | 0         |                             |                                  |
|----------------|-----------------------|------------------|-----------|-----------------------------|----------------------------------|
| Attende        |                       |                  |           | Cancel Save                 | ×                                |
| Registrat      | tion Fees   \$200.00  |                  |           |                             |                                  |
| Attendee       | es: 1                 |                  |           | ned in: 11/09/2023 0. 47 pm |                                  |
| Add            | Remove Create Group   |                  |           |                             |                                  |
| 0              | Attendee Name†≐       | Attendee Title↓↑ | Company↓↑ | Attendee Type↓↑             | Amount↓↑                         |
| 0              | California, Norolta D |                  |           | Employee                    | \$200.00                         |
|                |                       |                  |           |                             |                                  |
|                |                       |                  |           |                             |                                  |
|                |                       |                  |           |                             |                                  |
|                |                       |                  |           |                             |                                  |
|                |                       |                  |           |                             |                                  |
|                |                       |                  |           |                             |                                  |
|                |                       |                  |           |                             |                                  |
|                |                       |                  |           |                             |                                  |
|                |                       |                  |           |                             | <u> </u>                         |
| т              |                       |                  |           |                             | Cancel Save                      |
| Service Status | <u>s.(US2)</u>        |                  |           |                             | Last signed in: 11/09/2023 03:47 |

| r <mark>C</mark> R | Requests +                                                                                                    |                         |        |                                                                              | ]                                                                                             |
|--------------------|----------------------------------------------------------------------------------------------------|-------------------------|--------|------------------------------------------------------------------------------|-----------------------------------------------------------------------------------------------|
|                    | Constant and the second second s | Currency*<br>US, Deltar | 0<br>~ | Description<br>I need to attend this conference to better understand my job. | Now you're back at<br>the Registration Fees<br>screen. Click the<br>blue button <b>Save</b> . |
|                    | Sove Cancel                                                                                                    |                         |        |                                                                              |                                                                                               |

You're back at the Expected Expenses screen and your registration fee has been added.

|     |          | iuide \$1,131.50<br>Request ID: 33HL |                                                               |                    |
|-----|----------|--------------------------------------|---------------------------------------------------------------|--------------------|
|     |          | Print/Share V Attachments V EXPENSES | Manage Travel Allowance 🗸                                     |                    |
| Add | tek t    | Nelete Allocate                      |                                                               |                    |
| 0   | Alerts 1 | Expense type1                        | Details‡†                                                     | Date‡ <sup>p</sup> |
| 0   |          | Travel Allowances                    | St George, Utah                                               | 03/04/2            |
| 0   | P        | Hotel Reservation                    | St George, Utah                                               | 03/04/2            |
| 0   | P        | Air Ticket                           | Salt Lake City (SLC) - Denver (DEN) : Round Trip              | 03/04/2            |
| 0   | P        | Car Rental                           | Denver, Colorado - Denver, Colorado                           | 03/04/2            |
| 0   | P        | Fuel Reimbursement                   | I need to return the rental car full                          | 03/04/2            |
| 0   | p        | Parking Reimbursement                | I have to drive myself to the airport and pay for parking     | 03/04/             |
| •   | P        | Registration Fees<br>Attendees (1)   | I need to attend this conference to better understand my job. | 03/04/             |
|     |          |                                      |                                                               |                    |

### Warning and error messages

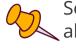

Some expenses may have audit rules tied to them, which trigger alerts to show at the top of the Expected Expenses screen. There are two types of alerts: warnings  $\mathbf{A}$  and errors  $\mathbf{Q}$ 

Warning messages, with the orange triangle symbol, are informational and stay as an alert even if you followed the rule.

| Alerts: 1      |                                             |      |
|----------------|---------------------------------------------|------|
| EXPENSE   Fr   | nds & Family Allowance   03/04/2024   \$25  | 5.00 |
| 🛕 This will be | reported to payroll as taxable income. Viev | N    |
| How to         | Suide \$1 192 58                            |      |

Error messages, with a red circle, mean there is an error with your request that must be fixed before you can submit it. Once you fix the problem, the error message will disappear.

| SAI | P Concur 🖸 Requests 👻                                                                                      |  |  |  |  |  |  |
|-----|----------------------------------------------------------------------------------------------------|--|--|--|--|--|--|
| Mai | Travel Allowance                                                                                           |  |  |  |  |  |  |
|     | Itinerary                                                                                                  |  |  |  |  |  |  |
|     |                                                                                                    |  |  |  |  |  |  |
|     | 😢 The dates entered overlap with another itinerary's date. You must change the dates of this or the other. |  |  |  |  |  |  |
|     |                                                                                                    |  |  |  |  |  |  |
|     | Itinerary Name *                                                                                           |  |  |  |  |  |  |
|     | How to Guide Detailed Itinerary ?                                                                          |  |  |  |  |  |  |
|     |                                                                                                    |  |  |  |  |  |  |

### Submit the travel request

From the Expected Expenses screen, click the blue button **Submit Request** in the upper right.

Submit Request

| Request Details v Print/Share v Attachments v Manage Travel Allowance v |         |                                    |                                                               |                         |          |             |   |
|-------------------------------------------------------------------------|---------|------------------------------------|---------------------------------------------------------------|-------------------------|----------|-------------|---|
|                                                                         |         |                                    | age Travel Allowance 🗸                                        |                         |          |             |   |
| EXPEC                                                                   | TED     | EXPENSES                           |                                                               | Ş                       |          |             |   |
| Add                                                                     | Edit D  | elete Allocate                     |                                                               |                         |          |             |   |
| □ A                                                                     | lerts↓↑ | Expense type↓↑                     | Details↓↑                                                     | Date↓₹                  | Amount↓↑ | Requested↓↑ |   |
|                                                                         |         | Travel Allowances                  | St George, Utah                                               | 03/04/2024 - 03/07/2024 | \$206.50 | \$206.50    | ~ |
|                                                                         | F       | Hotel Reservation                  | St George, Utah                                               | 03/04/2024              | \$400.00 | \$400.00    |   |
| 0                                                                       | F       | Air Ticket                         | Salt Lake City (SLC) - Denver (DEN) : Round Trip              | 03/04/2024              | \$150.00 | \$150.00    |   |
|                                                                         | F       | Car Rental                         | Denver, Colorado - Denver, Colorado                           | 03/04/2024              | \$75.00  | \$75.00     |   |
| 0                                                                       | F       | Fuel Reimbursement                 | I need to return the rental car full                          | 03/04/2024              | \$70.00  | \$70.00     |   |
| 0                                                                       | F       | Parking Reimbursement              | I have to drive myself to the airport and pay for parking     | 03/04/2024              | \$30.00  | \$30.00     |   |
|                                                                         | F       | Registration Fees<br>Attendees (1) | I need to attend this conference to better understand my job. | 03/04/2024              | \$200.00 | \$200.00    |   |

You're taken to the Manage Requests screen and it shows your request is submitted and pending cost object approval.

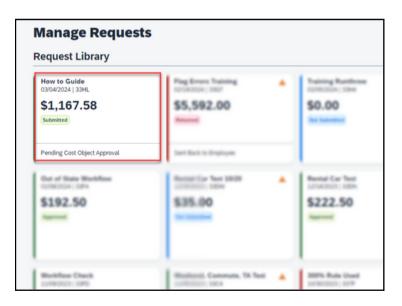